## **Fornecedores Diversos LGBTQIA+**

## **Faça negócios com grandes multinacionais!**

O Programa Fornecedores Diversos (PFD), da Câmara LGBT tem como objetivo criar oportunidades de negócios para sua empresa, aumentando sua visibilidade para grandes corporações e empresas multinacionais. A credenciação garante à corporação que sua empresa atende aos critérios de diversidade LGBTQIA+, além de ser um diferencial nos processos de concorrência.

Ao fazer sua credenciação, você terá acesso a oportunidades de capacitação, de negócios e de participação em eventos de networking. Quer saber como? Siga o passo-a-passo a seguir e seja uma empresa credenciada pela Câmara LGBT!

## **Como se cadastrar no Programa Fornecedores Diversos, da Câmara LGBT**

- **1.** Acessar www.camaralgbt.com.br.
- **2.** Clicar em "Fornecedores Diversos":

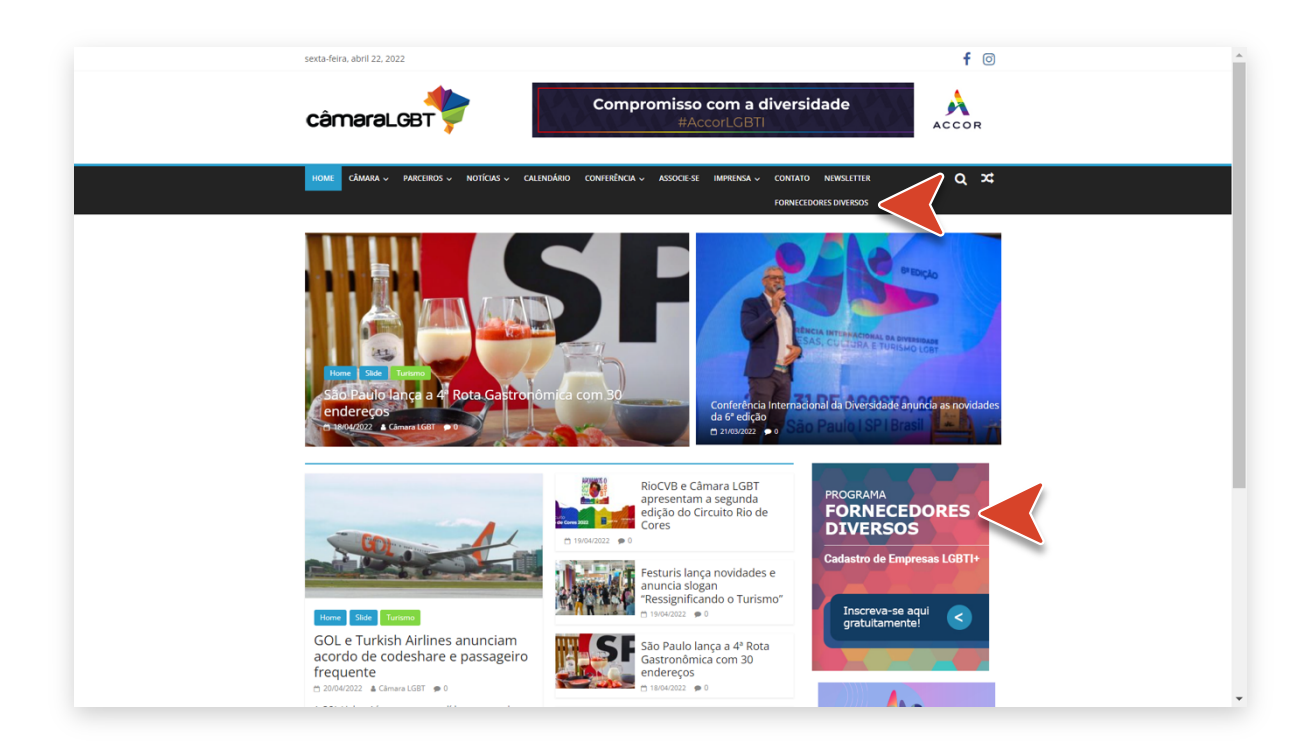

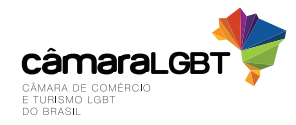

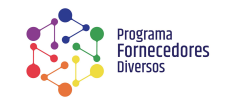

**3.** Clicar em "Quero solicitar a credenciação!":

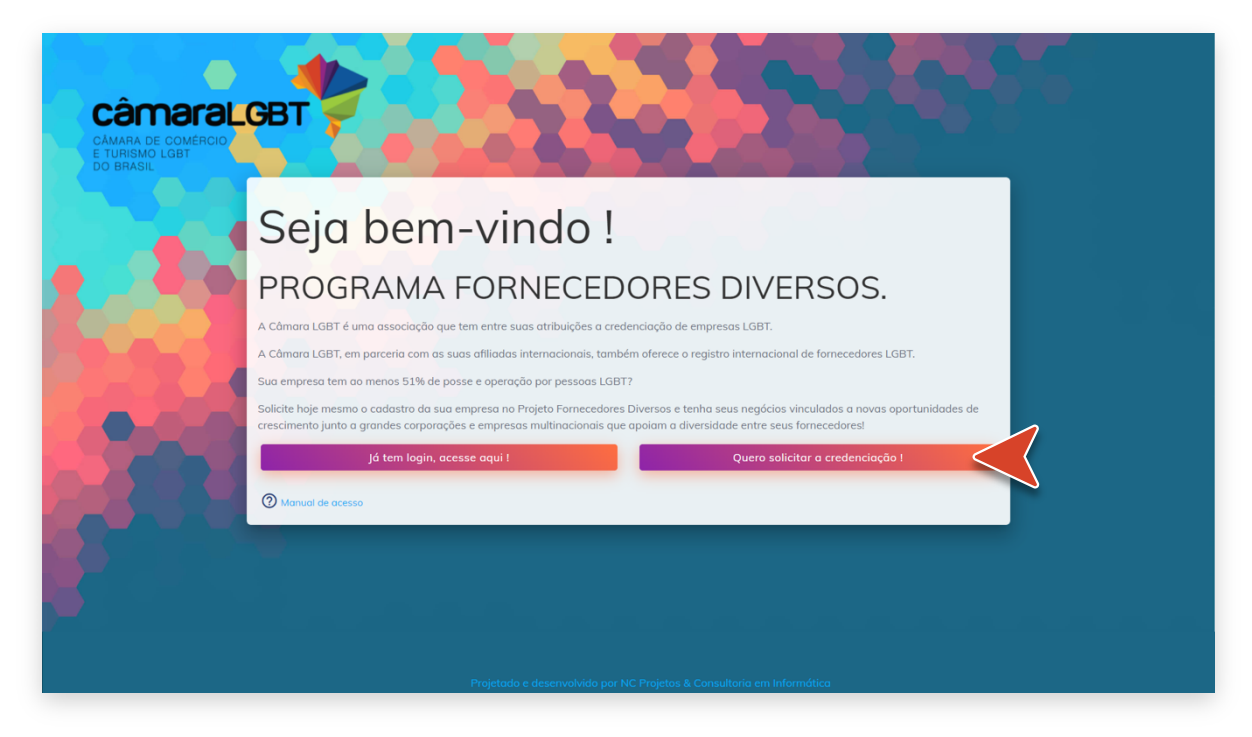

**4.** Ler os Termos e Condições e clicar em "Eu concordo com os termos descritos acima":

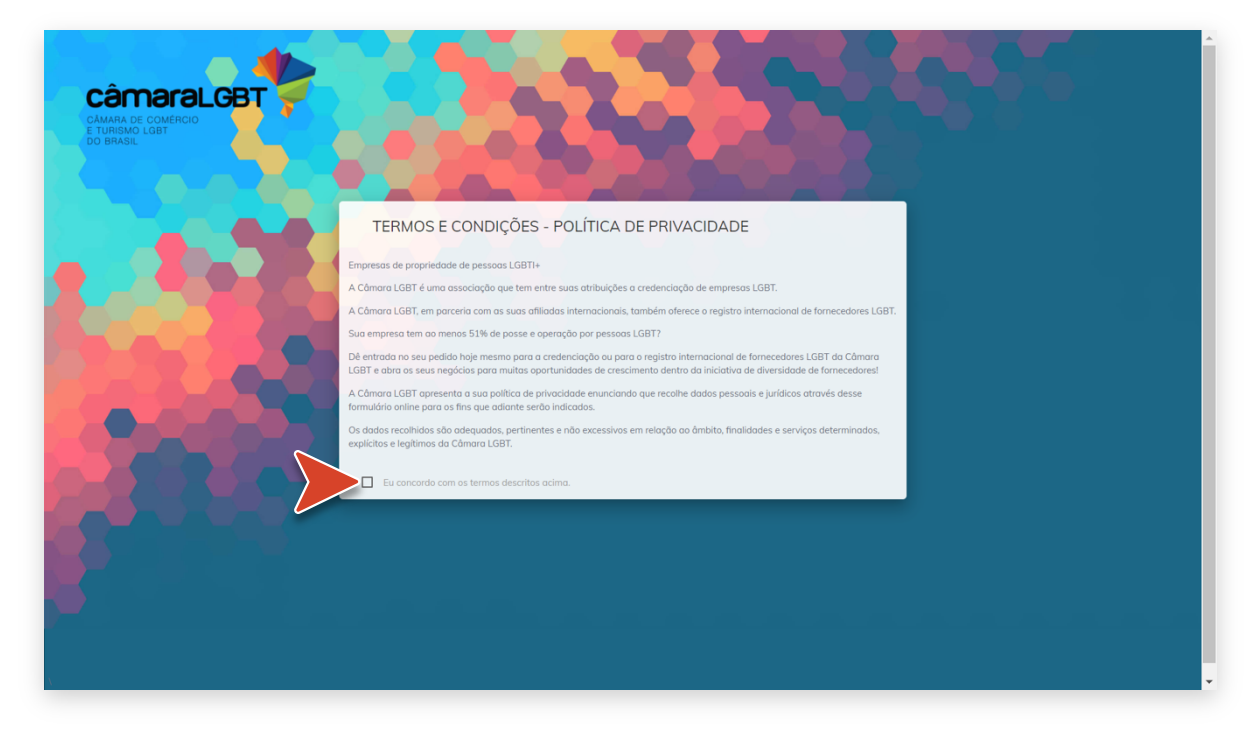

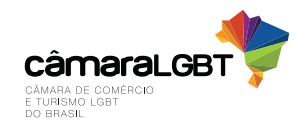

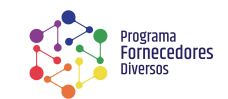

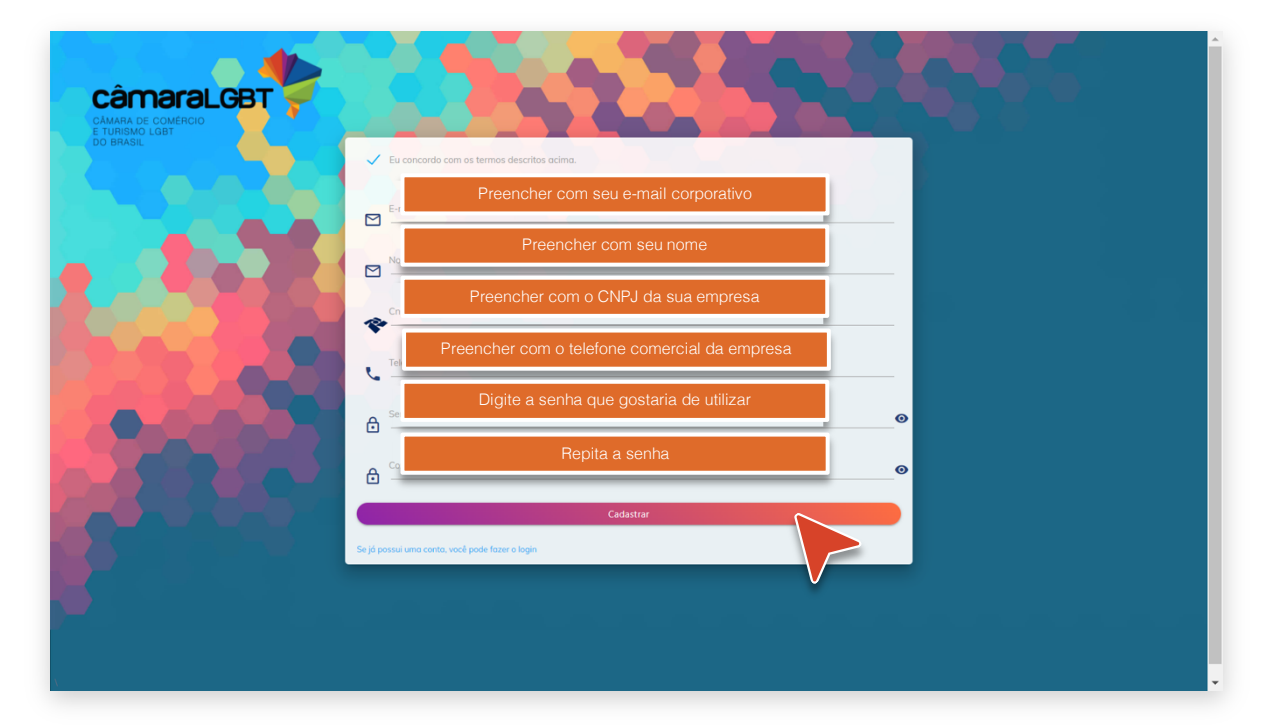

**5.** Preencher o formulário com a informação solicitada, e clicar em "Cadastrar":

**6.** Aguarde alguns minutos, e acesse a caixa de entrada do seu e-mail cadastrado no processo do Programa Fornecedores Diversos. Você receberá um e-mail de verificação no e-mail cadastrado. Clique em "Ativar minha conta/Confirmar meu e-mail":

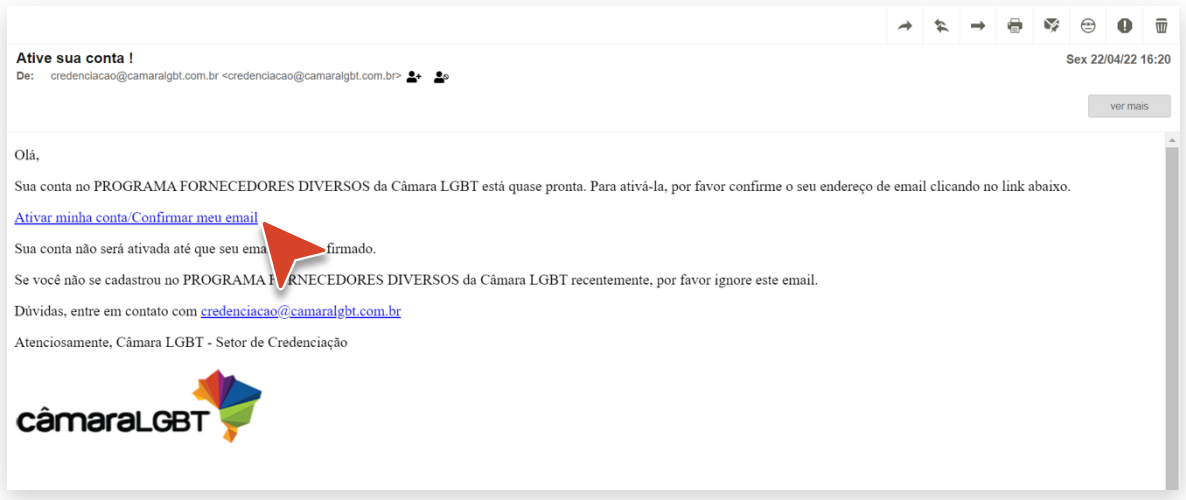

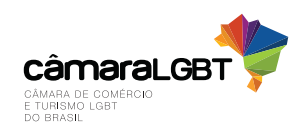

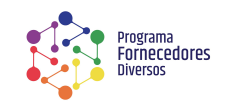

**7.** Você verá uma tela de confirmação e, em seguida, será direcionado para a página de login. Digite seu e-mail e senha cadastrados:

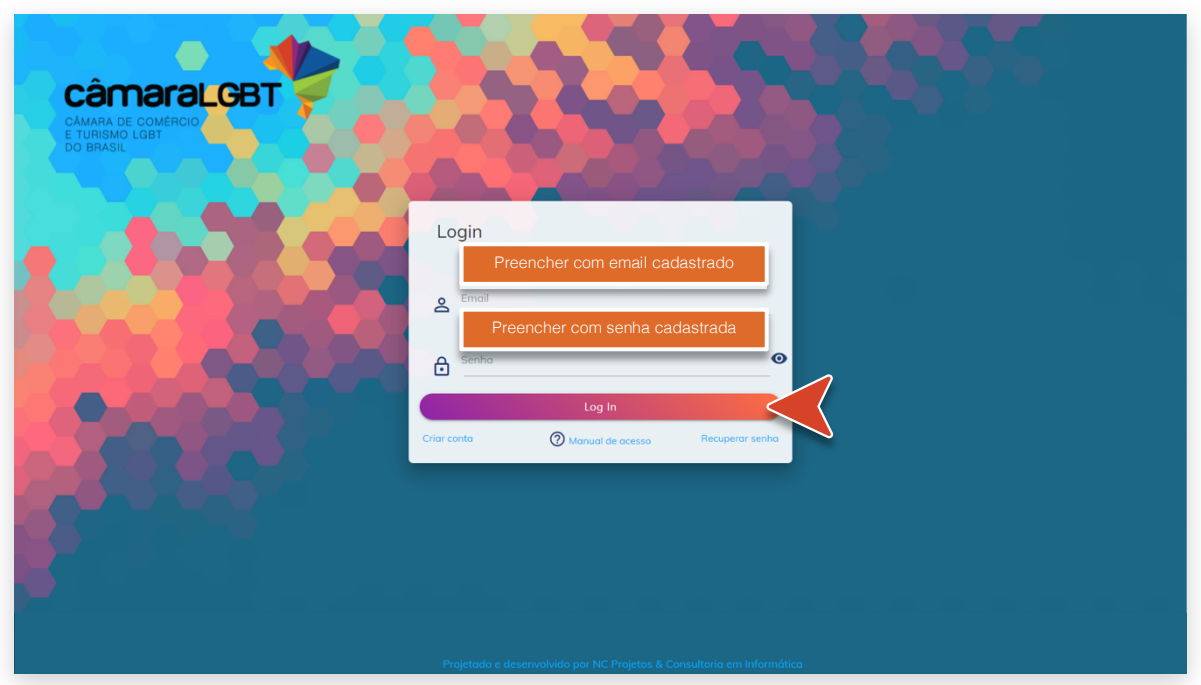

**8.** Clique em "Solicitar Credenciação", e preencha as informações adicionais solicitadas. Na tela de Solicitar a Credenciação o usuário poderá informar o CNPJ da empresa e clicar no ícone da

Receita Federal para que o sistema possa consultar todos os dados da empresa no site da Receita. Com isso algumas informações da empresa serão preenchidas automaticamente. Preencha os campos em branco:

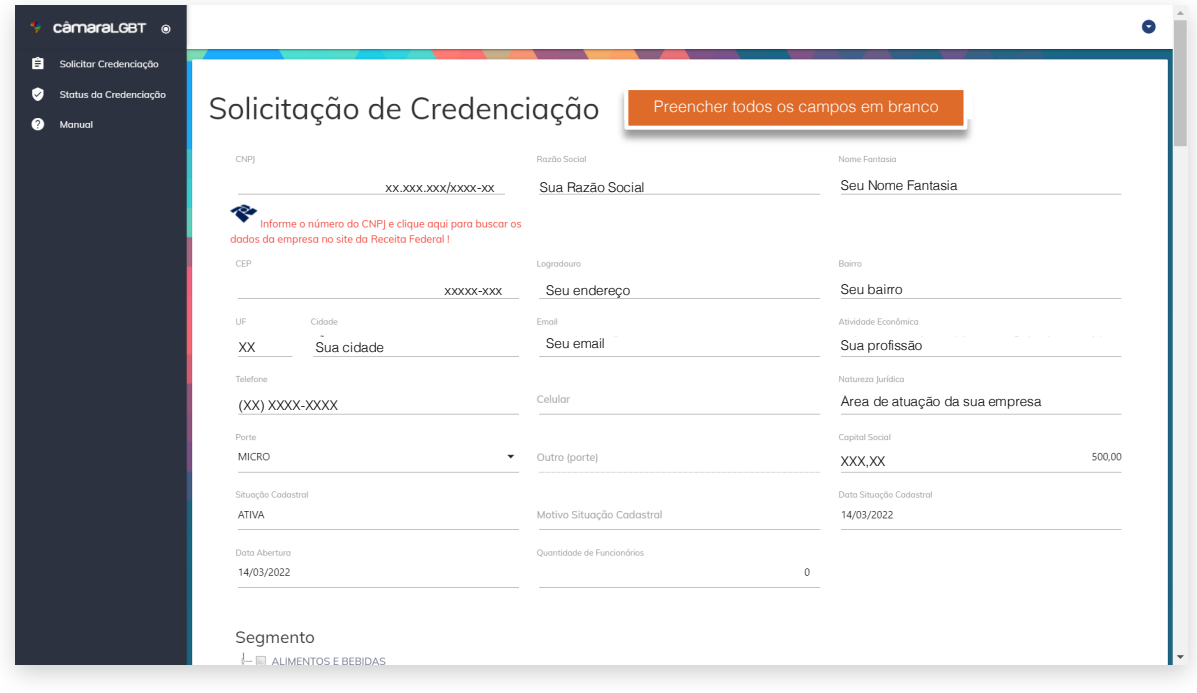

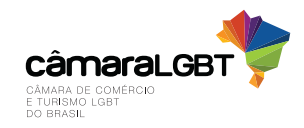

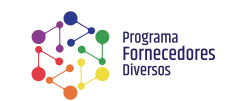

Será necessário informar o porte da empresa e a quantidade de funcionários.

IMPORTANTE: Sugerimos que você preencha todas as informações corretamente e com cuidado, pois essas informações serão o respaldo da sua empresa, e oferecem credibilidade para as corporações entrarem em contato com você.

**9.** No campo "Segmento" você deve preencher todos os segmentos em que a empresa atua, assim poderá direcionar consultas personalizadas às Empresas Associadas que farão as consultas à Base de Dados. Essa informação será apresentada para as corporações. Ou seja, caso você preencha essa informação sem o devido cuidado, as corporações poderão não encontrar sua empresa.

Caso não encontre o segmento adequado, pode descrever em poucas palavras a sua atuação no campo "Outros Segmentos":

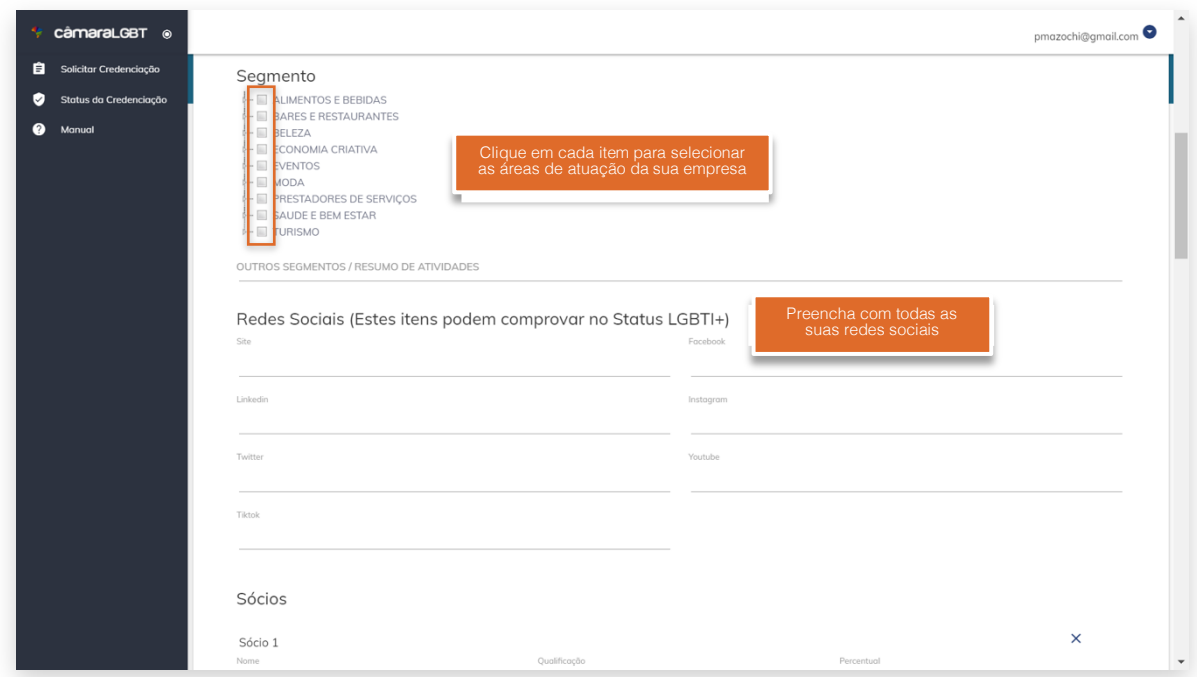

**10.** Para os campos relacionados às redes sociais, o usuário poderá informar redes sociais da empresa ou pessoais, caso prefira. Essa informação pode ser um facilitador para comprovar o status LGBTQIA+, obrigatório para a credenciação.

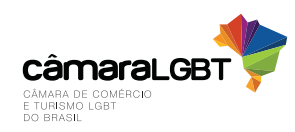

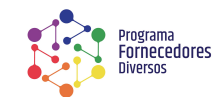

**11.** As informações dos Sócios são fundamentais para o credenciamento e a confirmação do credenciamento. A lista de sócios já será carregada do site da Receita Federal, de forma que basta que o usuário informe qual o percentual de cada sócio, bem como a identidade de gênero e a orientação sexual, que estão demonstradas ao clicar em cada opção:

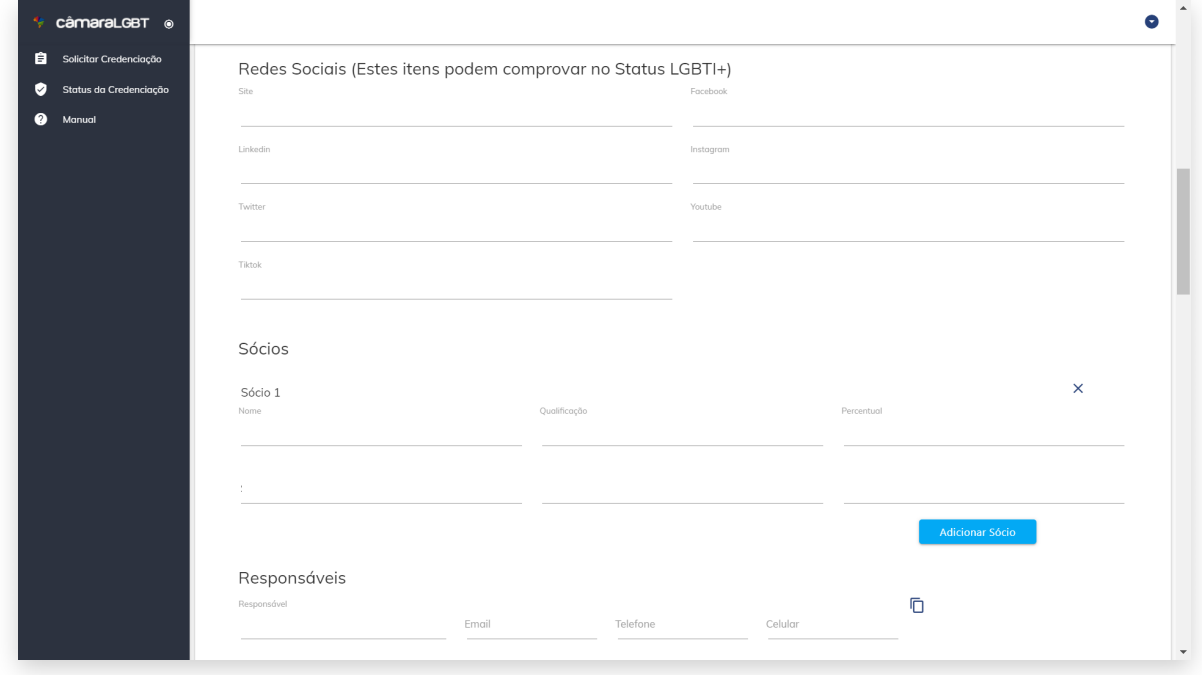

**12.** As informações sobre "Responsáveis" são importantes, pois as equipes de corporações poderão entrar em contato diretamente com as pessoas apresentadas:

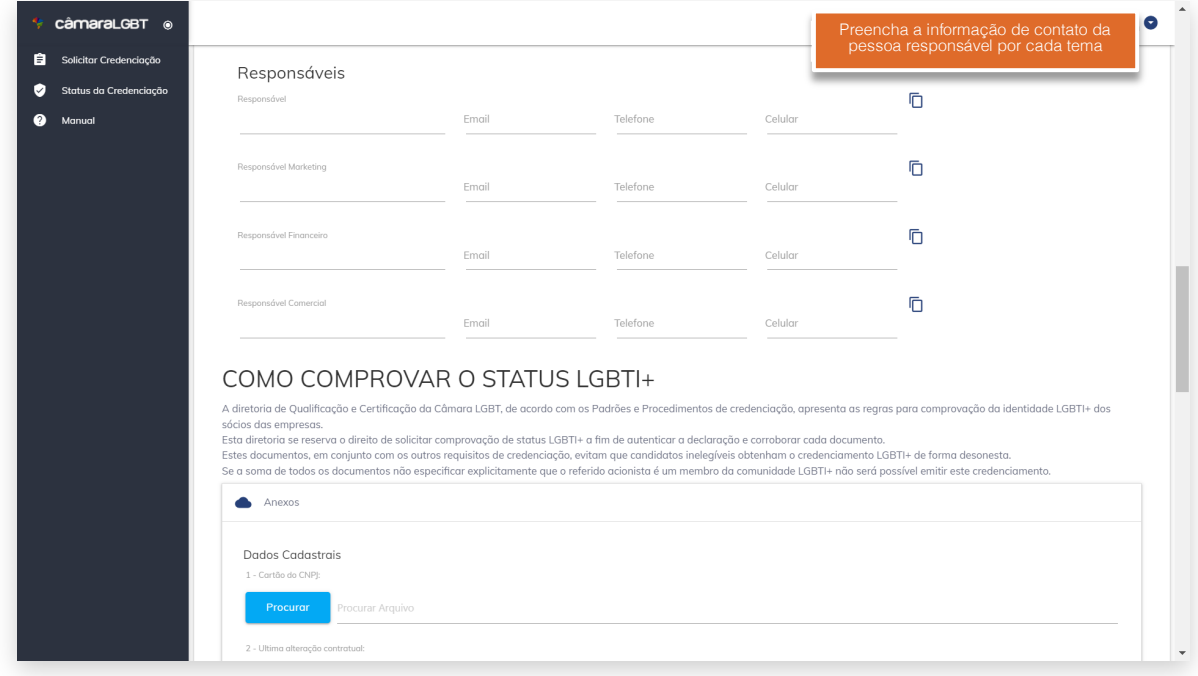

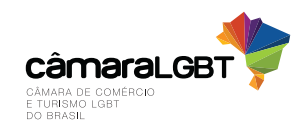

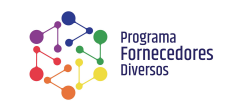

**13.** Verifique a lista de documentos necessários, e os anexe ao cadastro

- Clique em "Procurar";
- Encontre o documento solicitado no seu computador, onde você o salvou;
- Selecione o arquivo, clicando no arquivo;
- Clique em "Abrir".

É importante que você envie os documentos obrigatórios, para que o status LGBTQIA+ da sua empresa seja comprovado e, com isso, você receba a aprovação da Câmara LGBT para a sua credenciação:

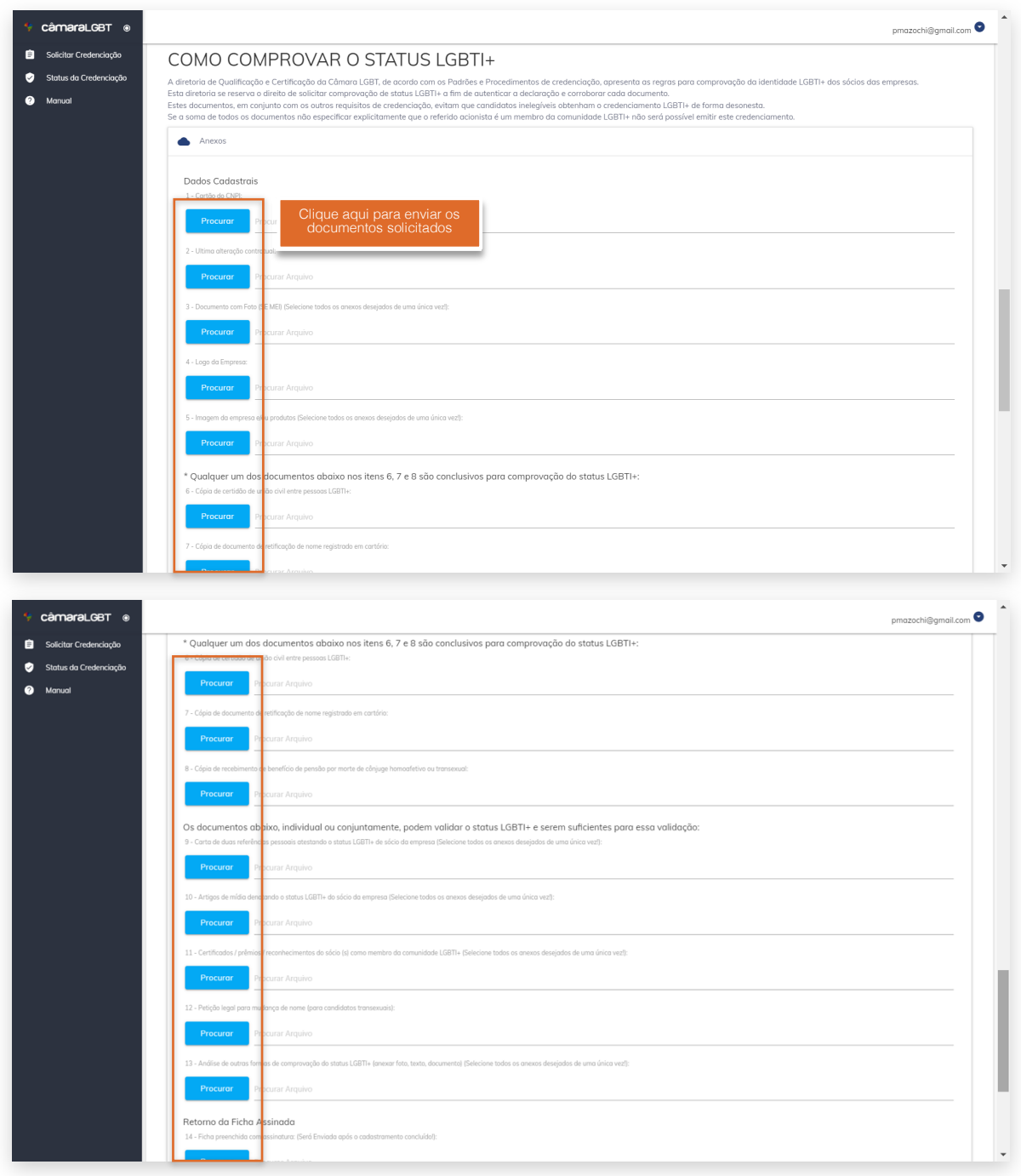

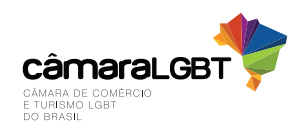

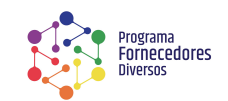

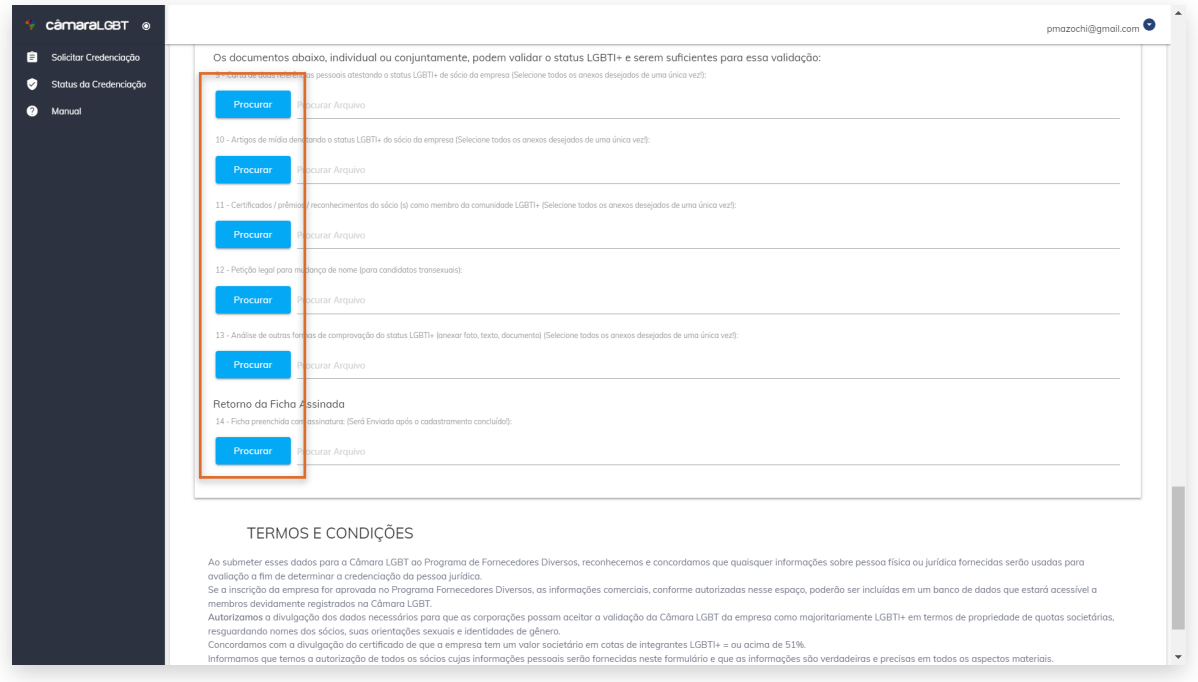

**14.** Após preencher o formulário e enviar os documentos, o usuário deverá ler os "Termos e Condições", e clicar no quadrado branco à esquerda de "Eu concordo com os termos descritos acima":

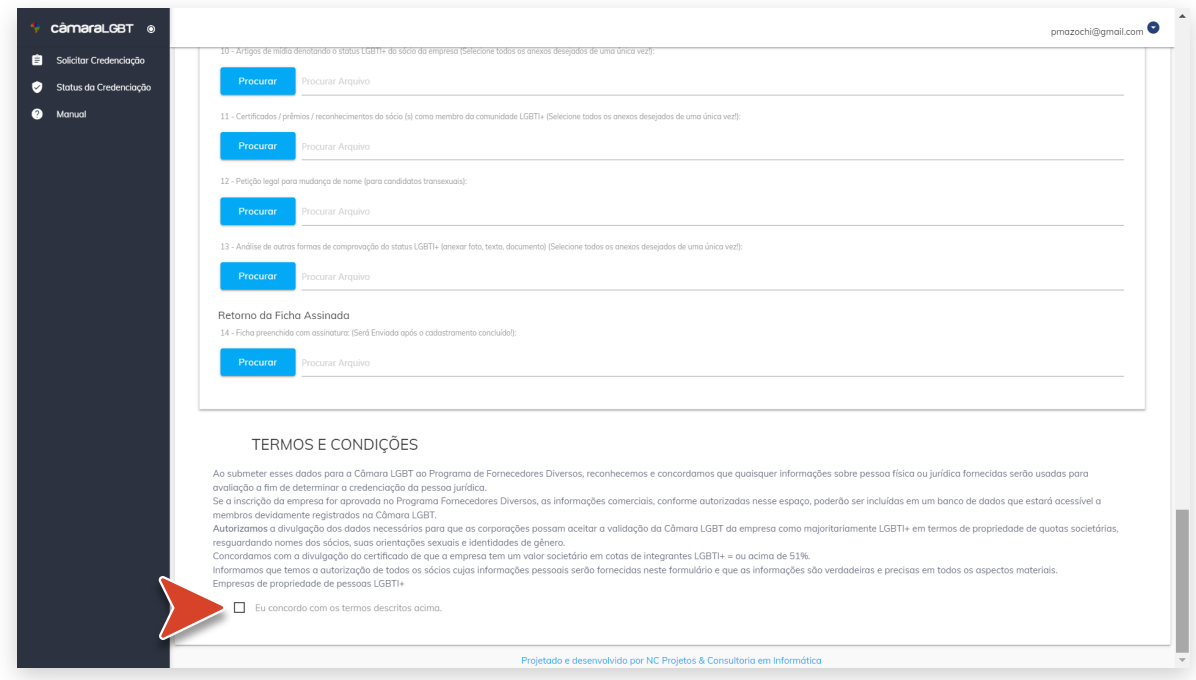

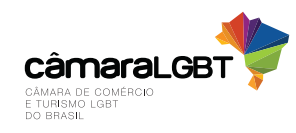

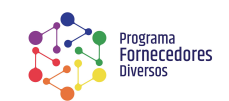

**15.** Clicar no botão "Salvar":

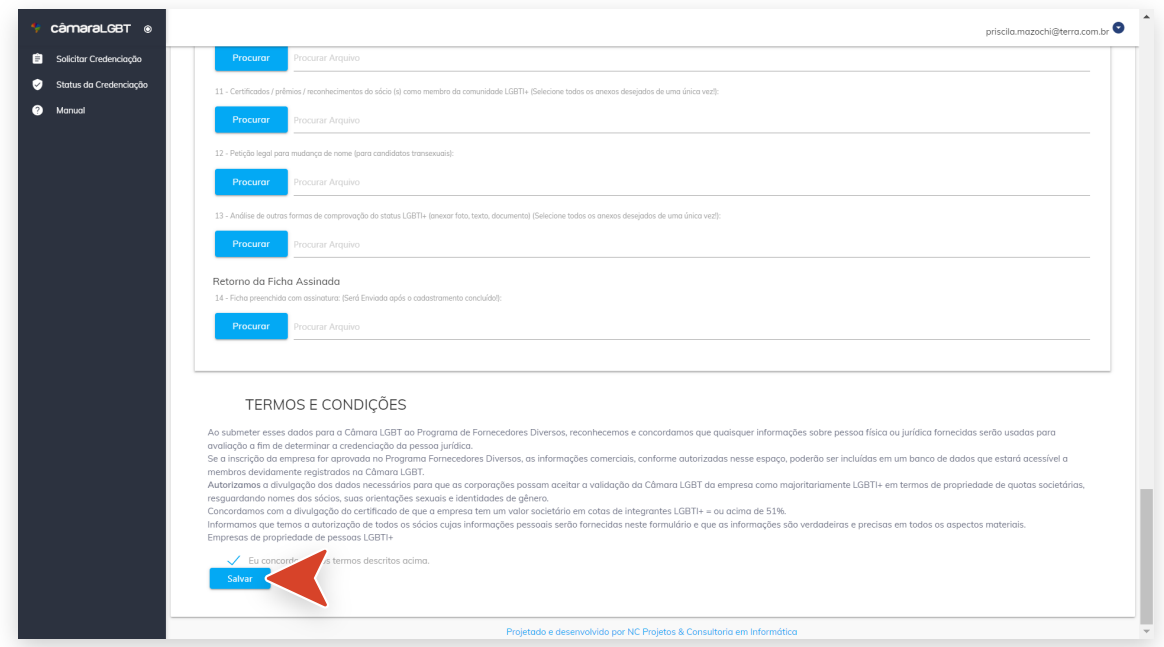

- **16.** Você poderá verificar o status da credenciação da sua empresa a qualquer momento! Basta clicar em "Status da Credenciação", na parte esquerda da tela, abaixo de "Solicitar a Credenciação".
- Para que possa verificar detalhes sobre as informações cadastradas, o usuário poderá clicar no ícone de olho.
- Enquanto o processo não estiver com o status "Em Análise", o usuário poderá realizar alterações clicando no ícone de lápis .
- Caso o status esteja como "Reprovado", o usuário poderá realizar alterações no formulário e solicitar novamente a credenciação.

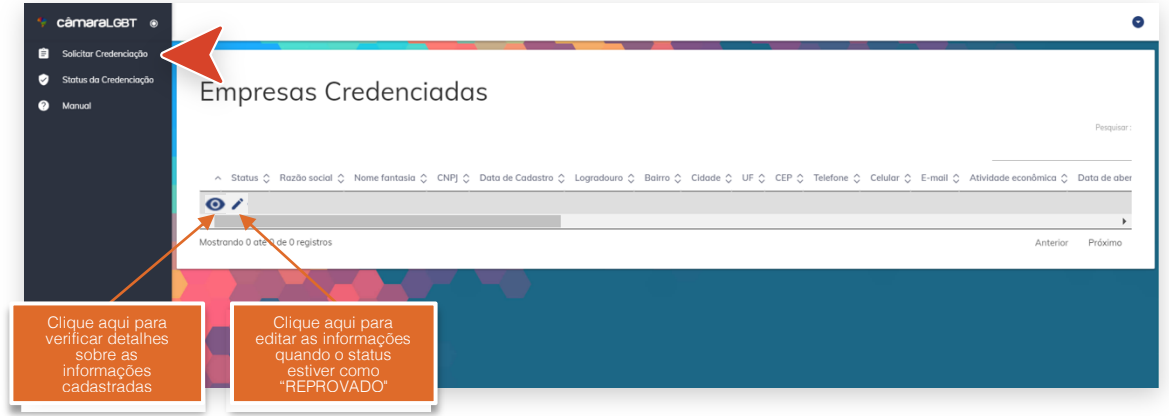

- **17.** Ao final da análise da credenciação, realizada pela Câmara LGBT, o usuário receberá um email com a "Aprovação" ou "Reprovação".
- Reprovação: caso a empresa seja reprovada, o usuário poderá editar informações conforme mencionado acima.
- Aprovação: caso a empresa seja aprovada, o usuário receberá um e-mail de confirmação, com informações importantes. Sugerimos salvar o e-mail e os documentos anexos.

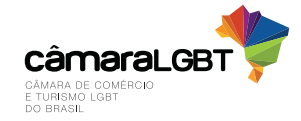

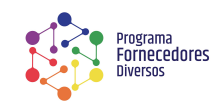